# Game Development - Unity

Lesson 7 : **Создание 3D гонок на Unity**

#### • После создания проекта, добавляем в него папку Knight, перетащив ее в Assets

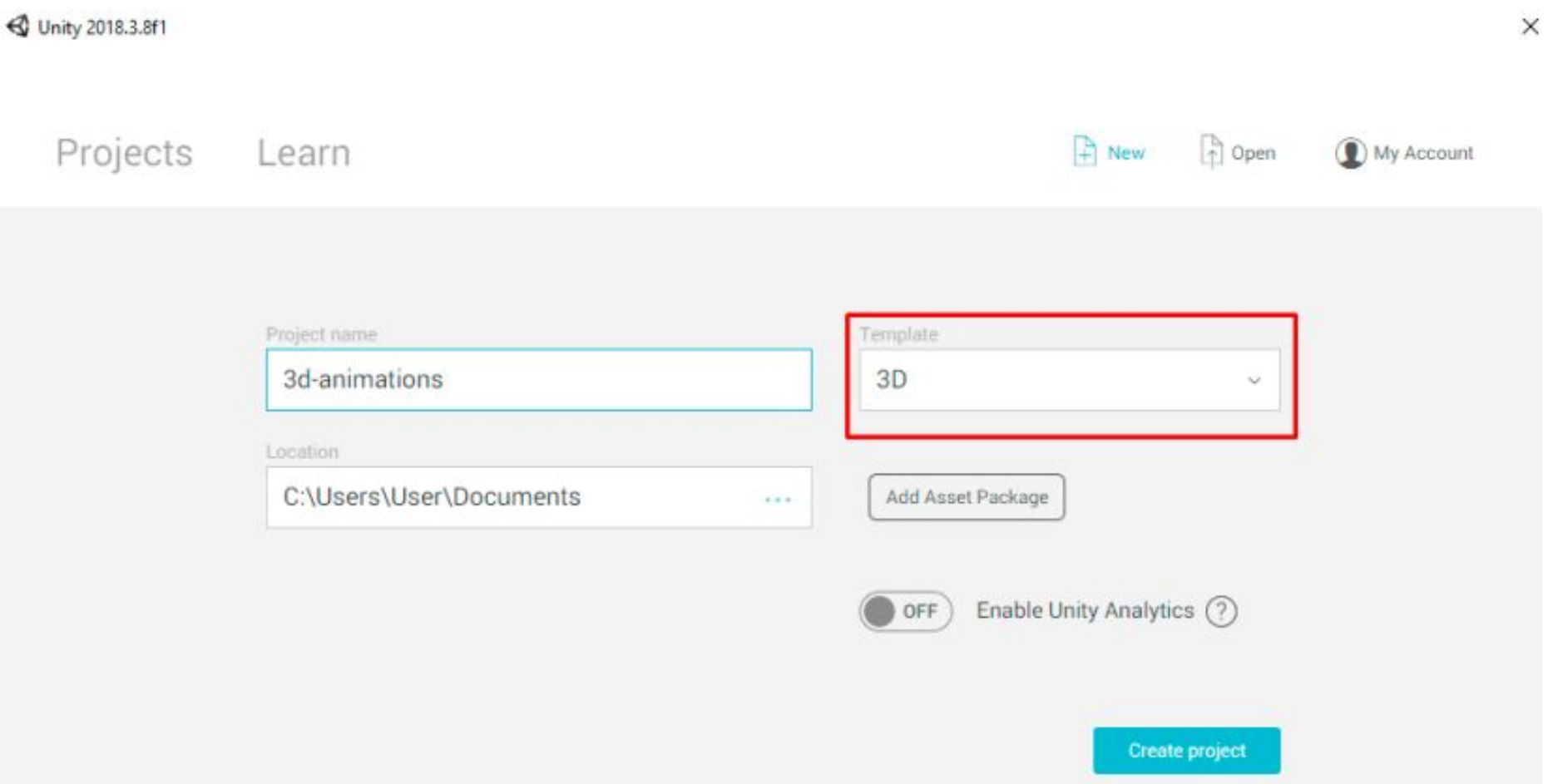

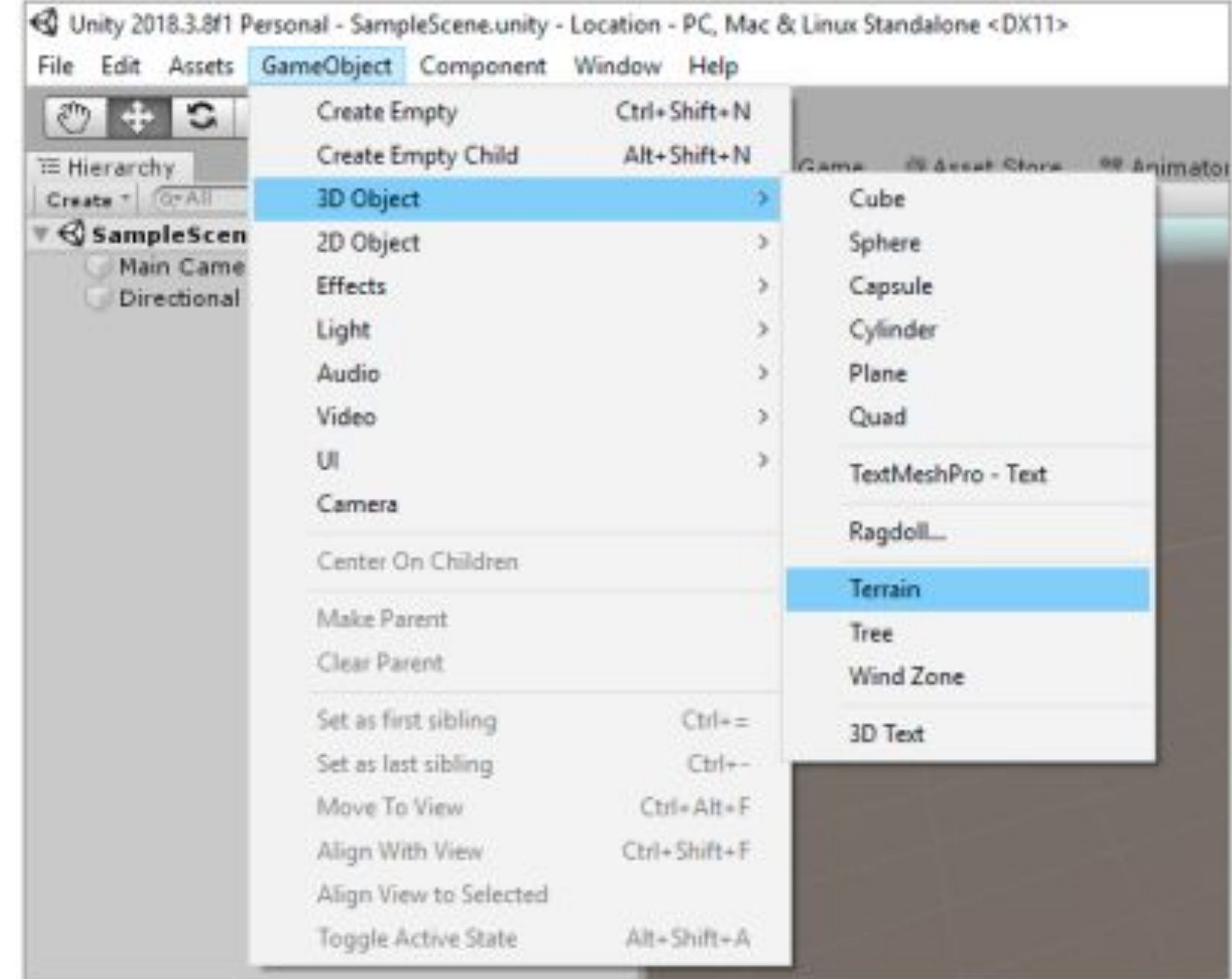

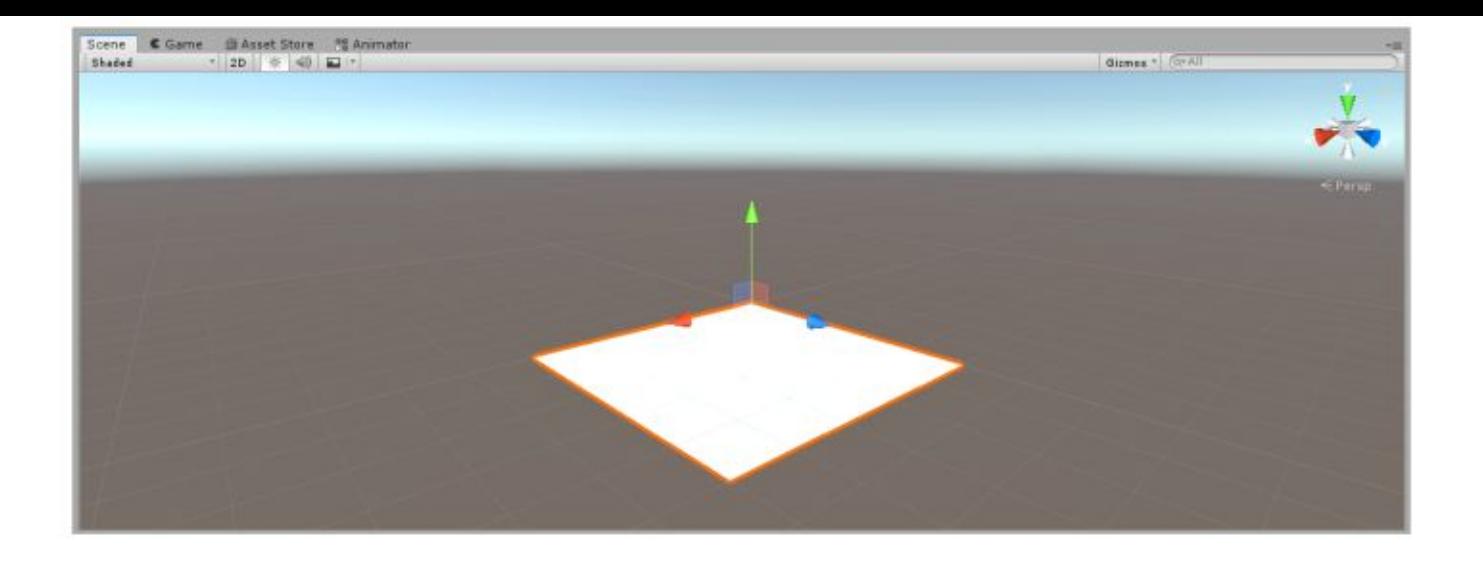

добавим на уровень skybox и перекрасим наш объект

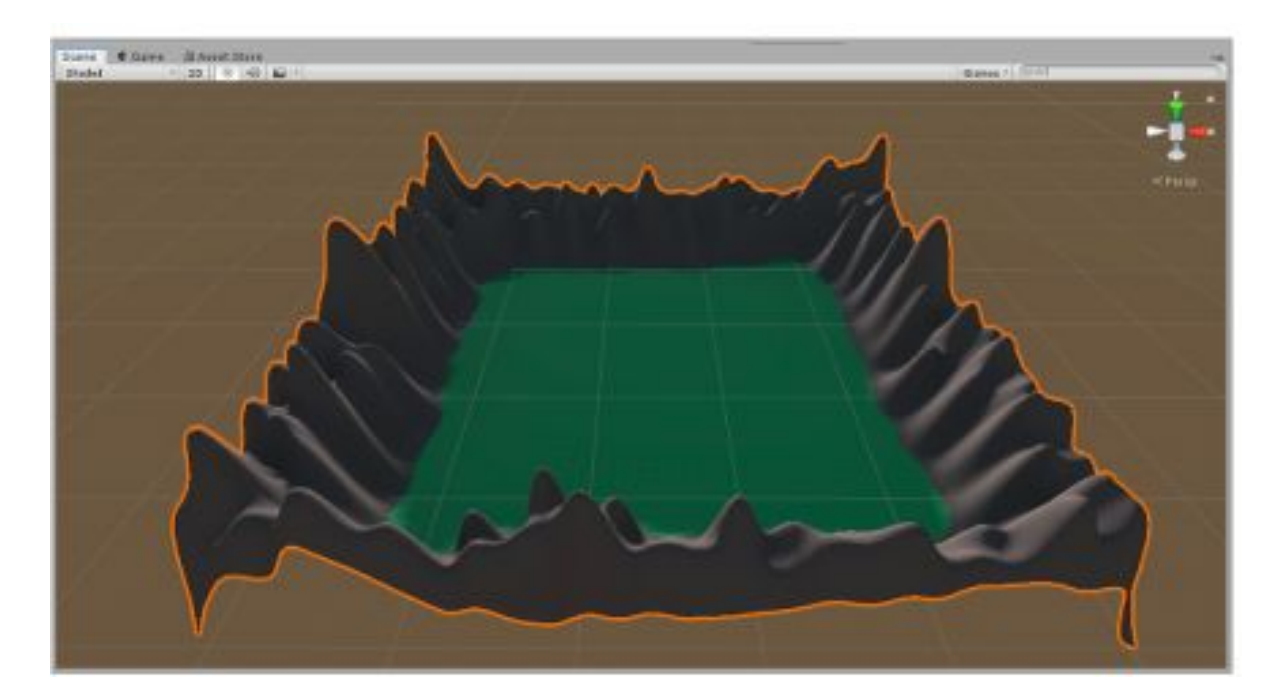

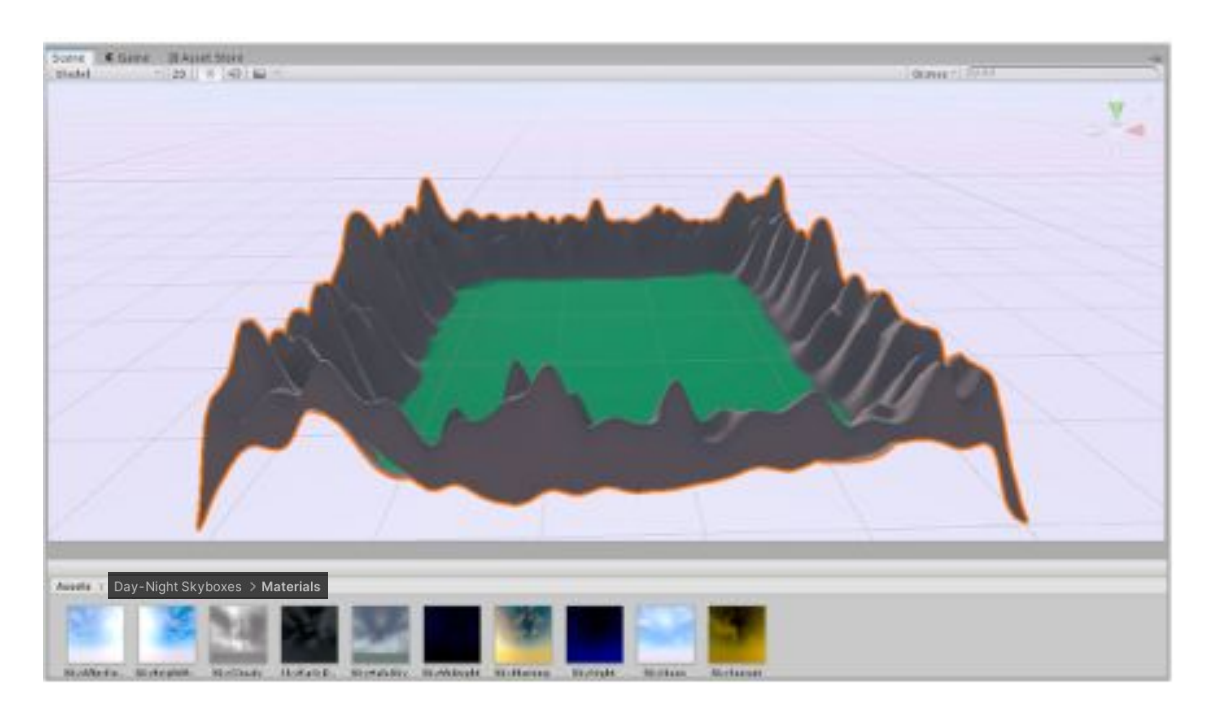

## Импортируйте в проект папку SimpleTownLite.

### Возьмите в папке **Prefabs** файл road\_square\_mesh. prefab и разместите его на карте со следующими значениями Transform

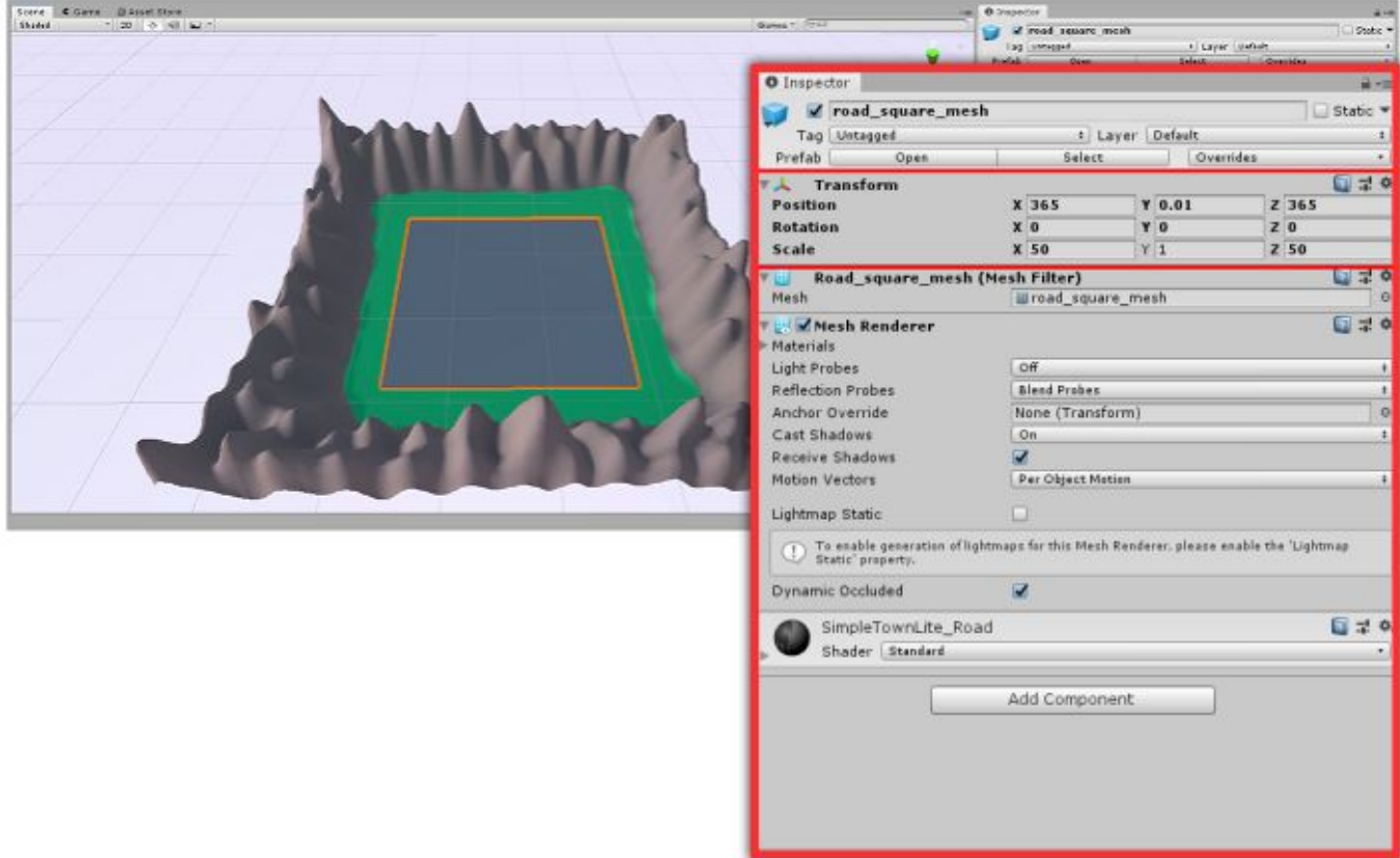

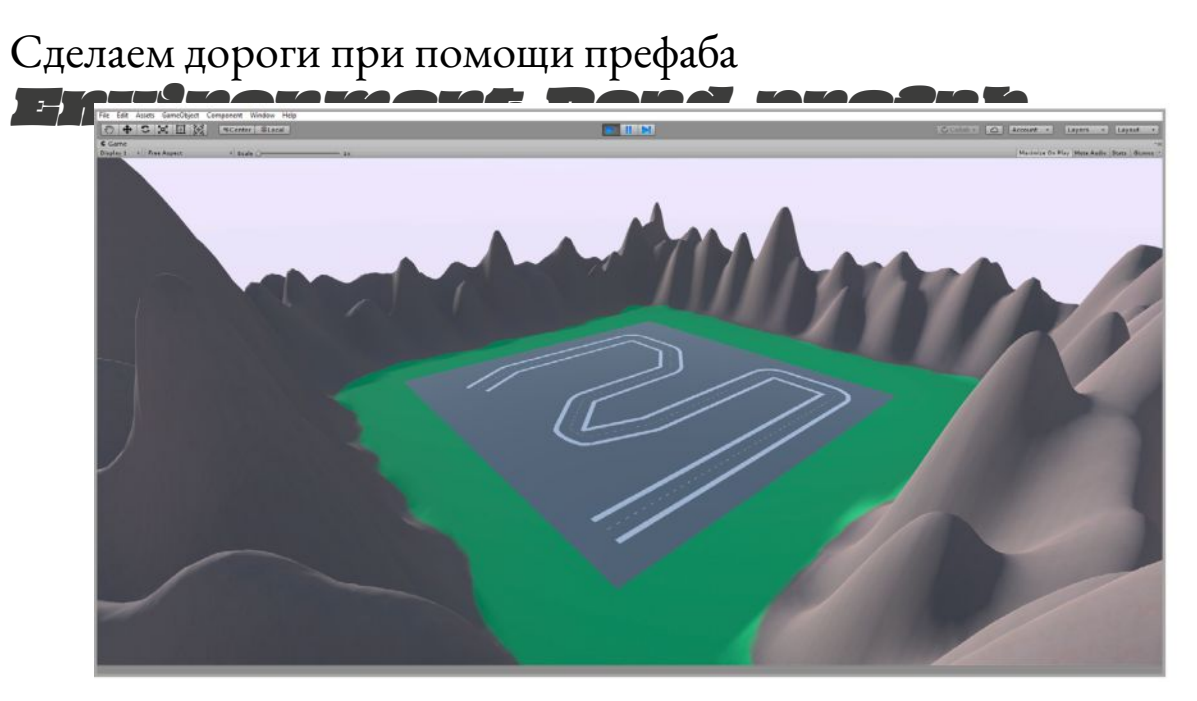

Наиболее простой способ быстро нарисовать дорогу — это сделать один участок, перенести его в gameobject, а затем просто копировать его

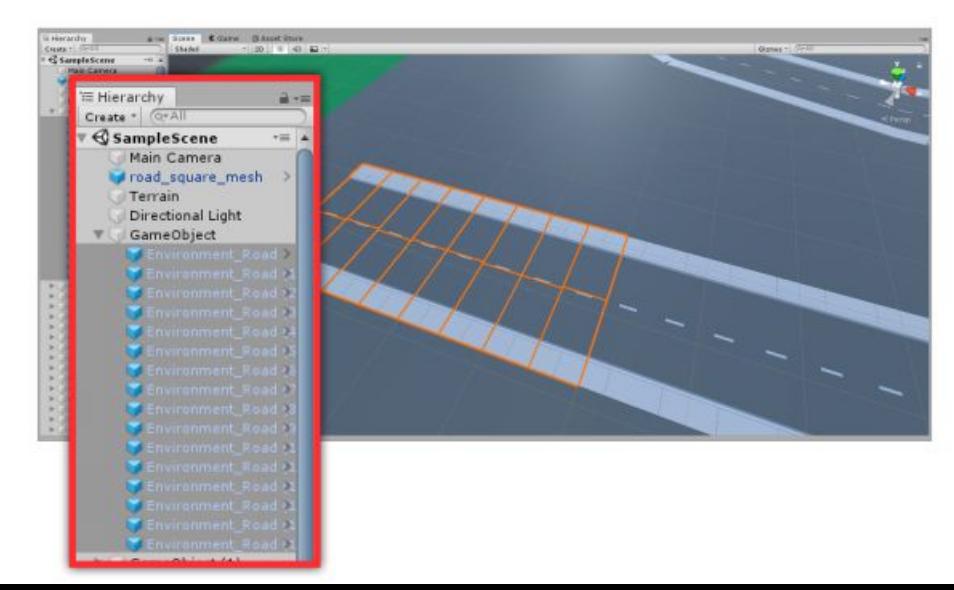

### Заполним карту домами

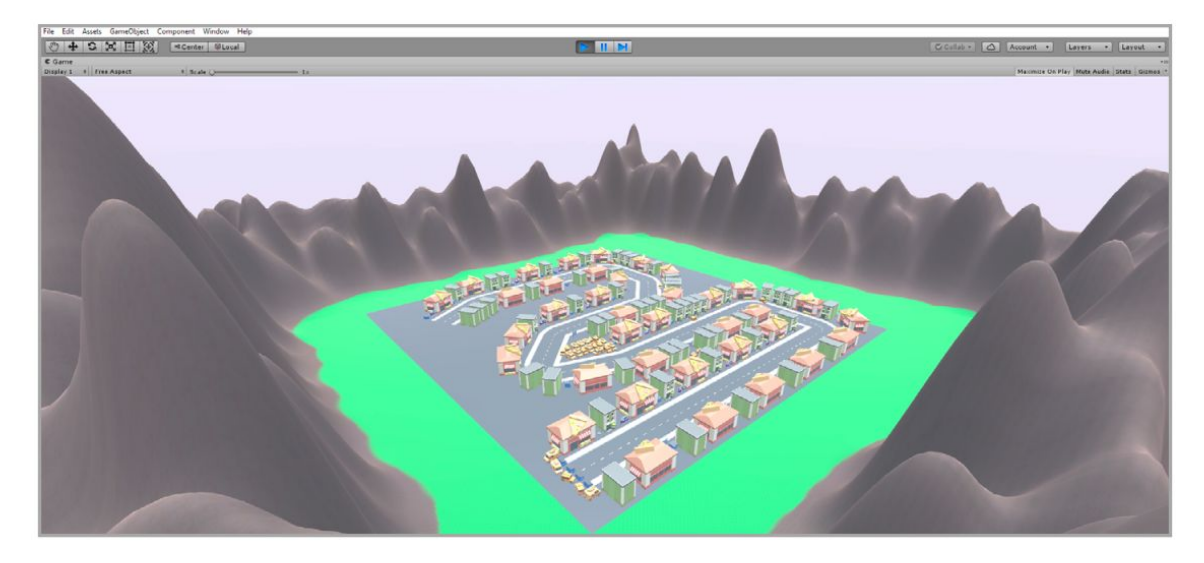

Пространство между домами также можно занимать различными объектами

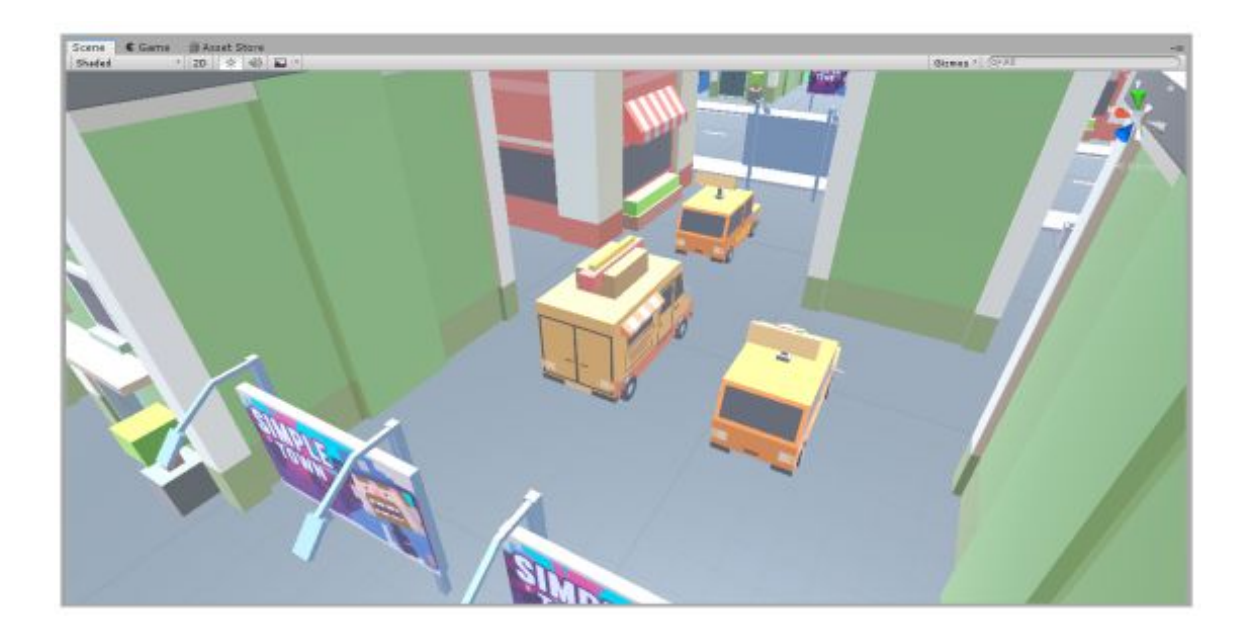

Пришло время импортировать папку Standard Assets и разместить на старте автомобиль. Сразу привяжем к нему Main Camera

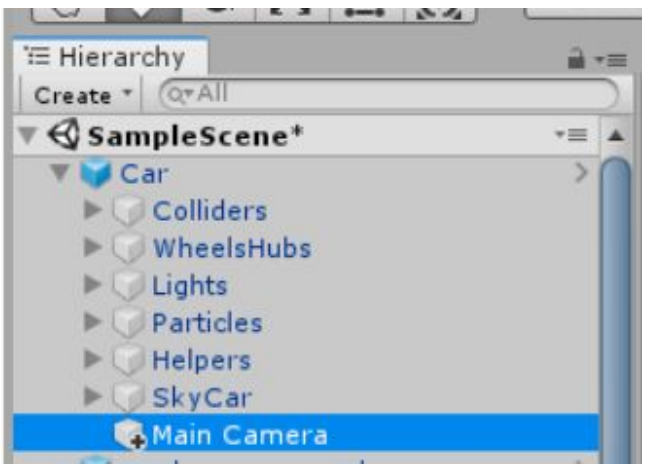

#### Рядом также разместим машину-бота

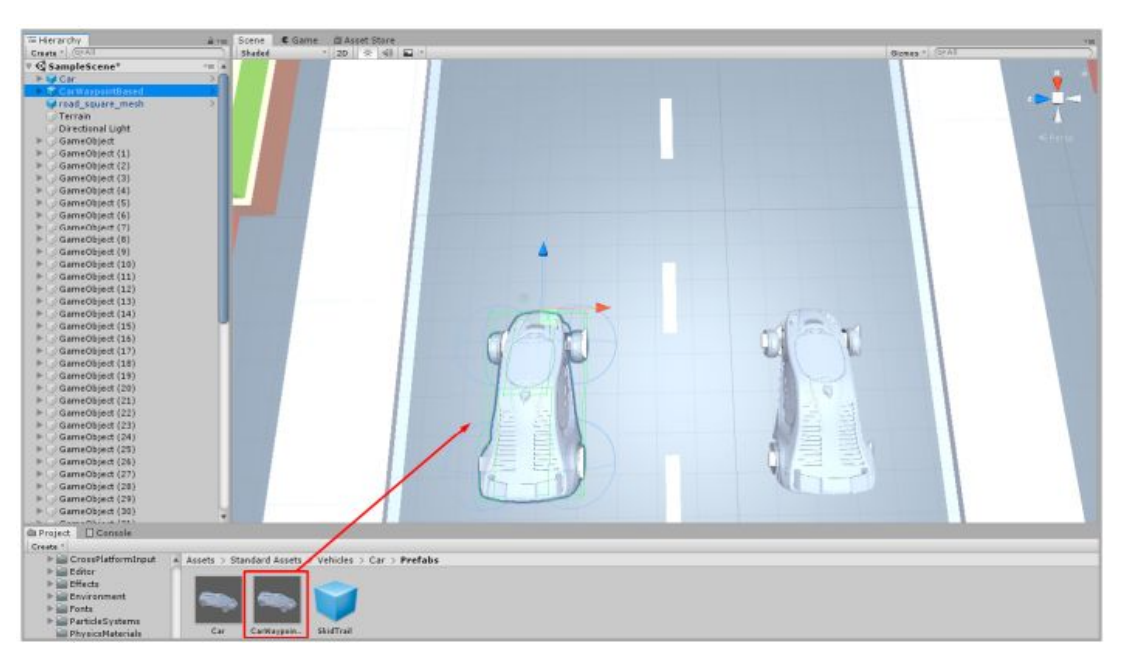

Данный префаб предназначен именно для создания ботов и ему можно указать маршрут

Если сравнивать Car и CarWayPoint, то у последнего есть скрипты для управления ботом и его маршрутом.

Cоздадим маршрут для бота.

Добавим на сцену пустой объект и назовем его WayPointsystem. К нему привяжем скрипт WaypointCircuit, который можно найти в папке Standard Assets\Utility

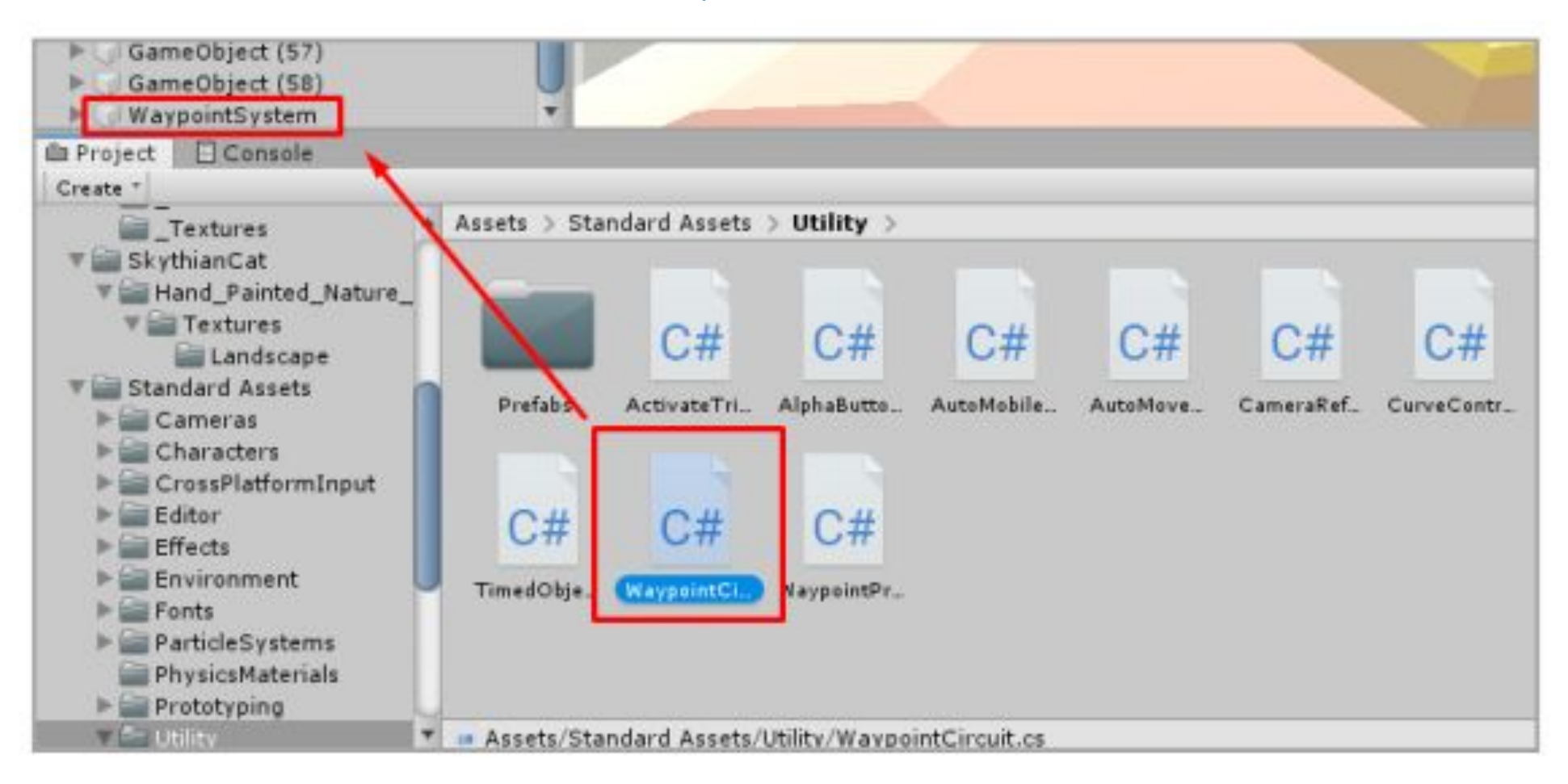

В этом объекте создайте пустые объекты с координатами, которые соответствуют точкам маршрута для бота

Нажмите на кнопки Assign Using All Child Objects и Auto Rename Numerically From This Order

Снимите галочку со Smooth Route.

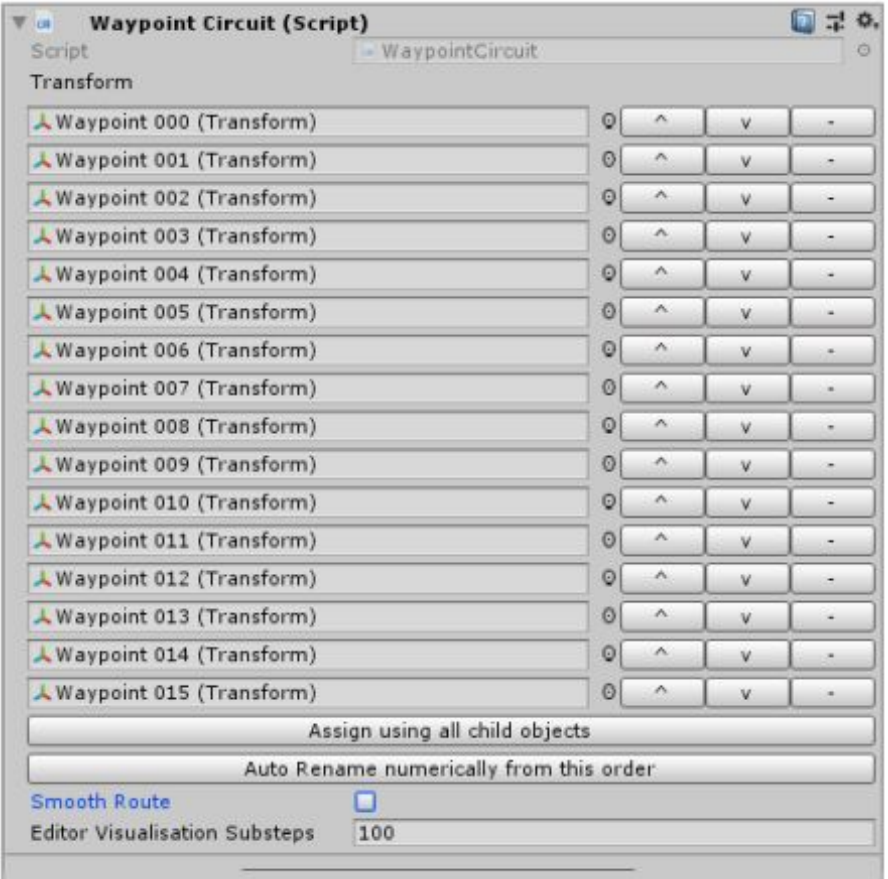

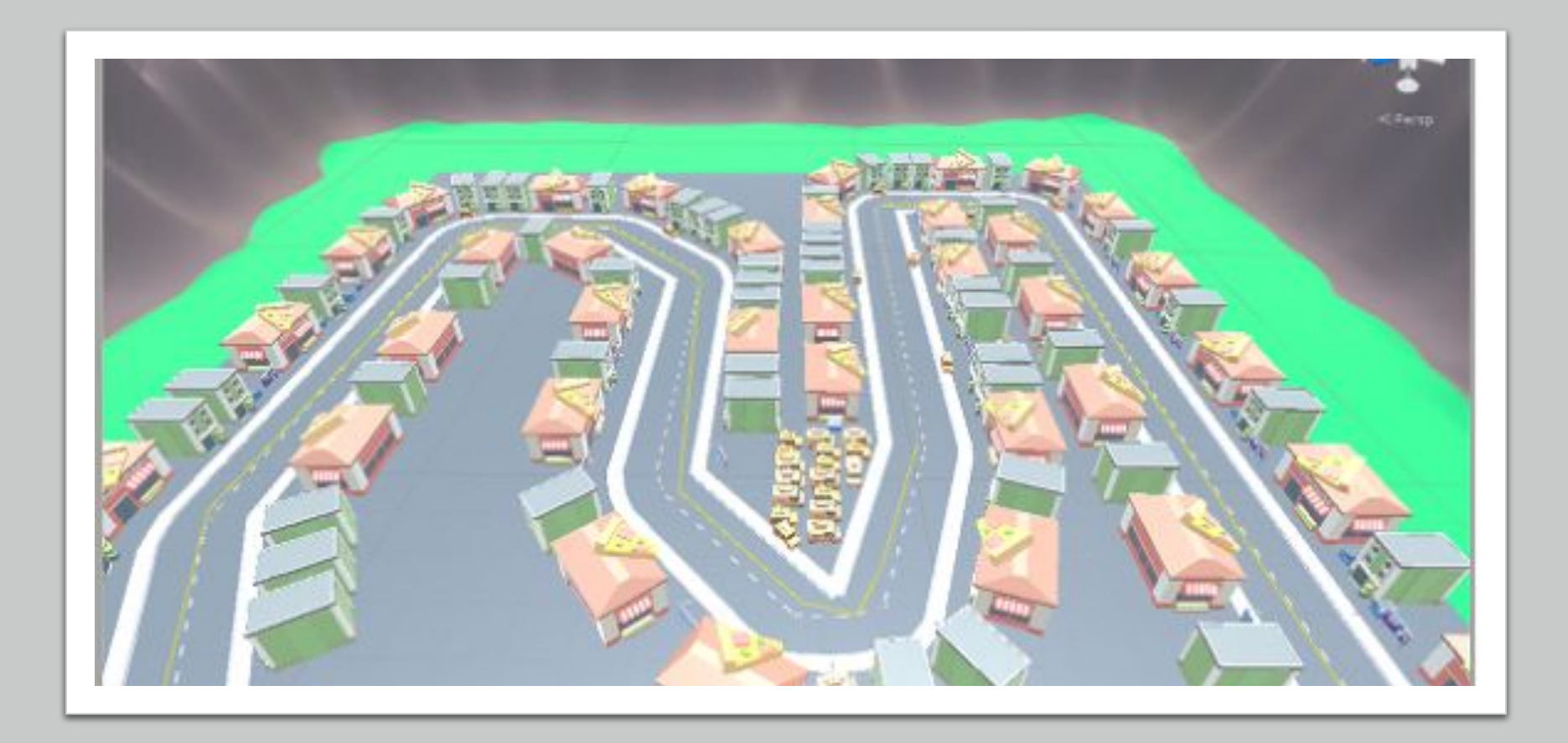

# Маршрут теперь отмечается на сцене желтой линией

Теперь этот маршрут нужно привязать к машине бота.

Для этого нужно перетащить соответствующие объекты в скрипт Waypoint Progress Tracker у CarWaypointBased В Circuit мы перетаскиваем наш WaypointSystem, а в Target => WaypointTargetObject машины

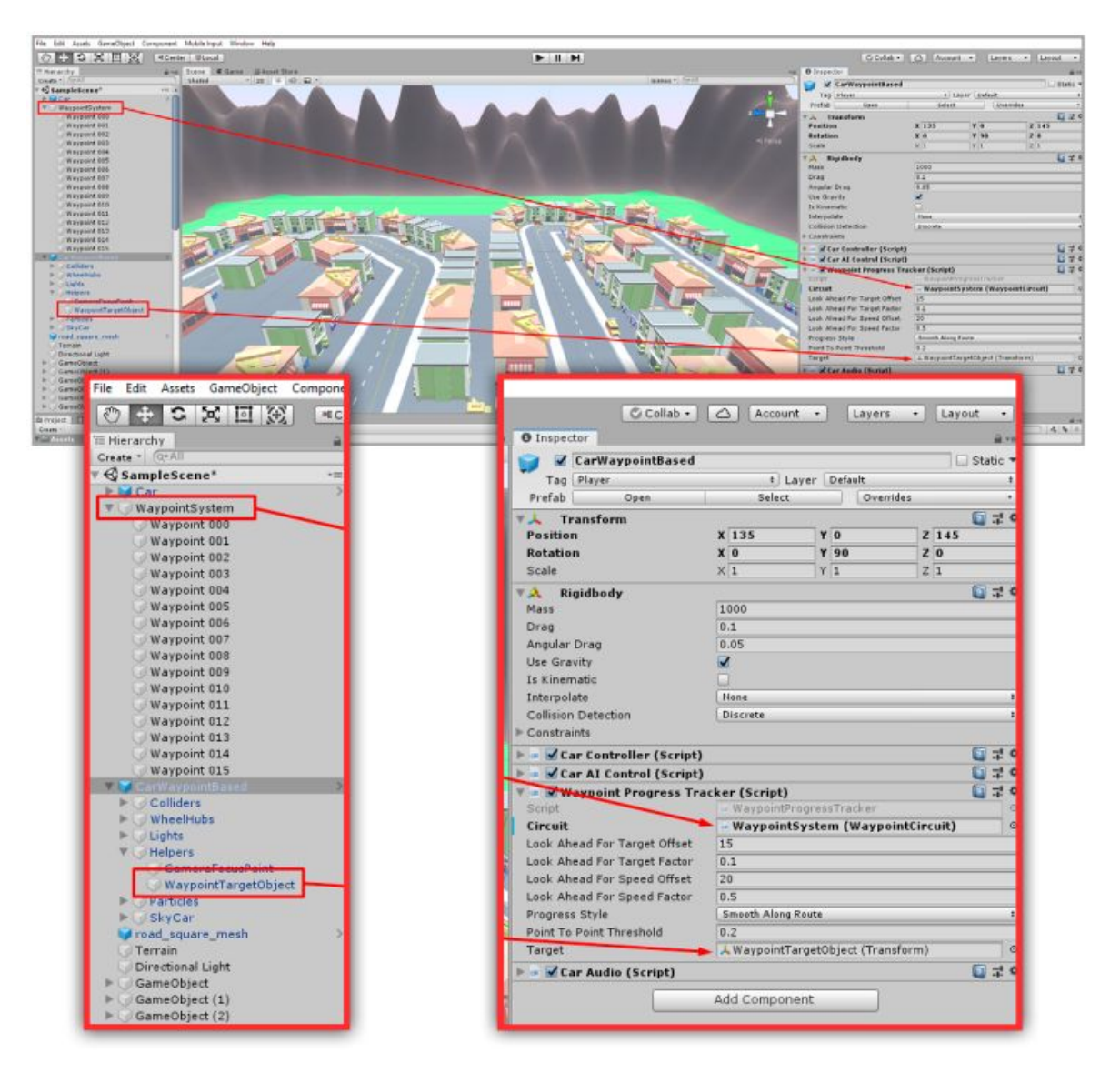

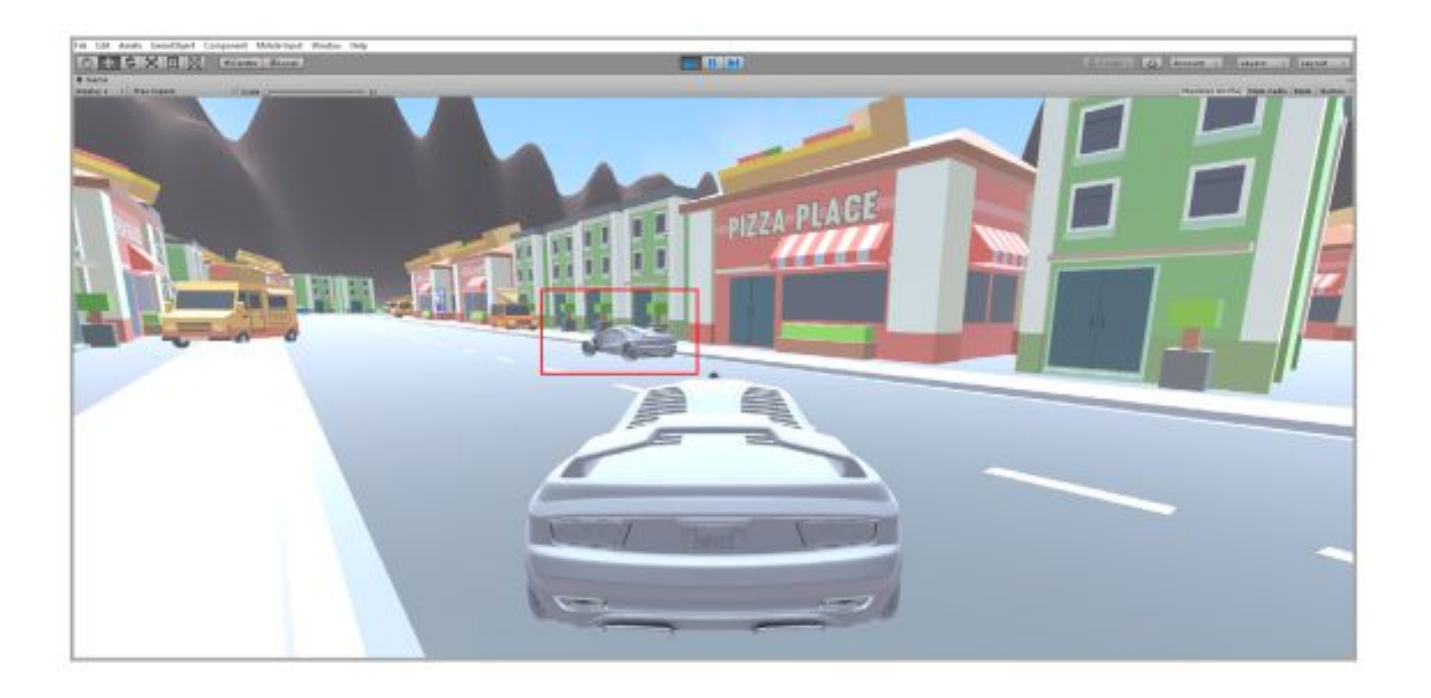

•Запустите игру. Если бот часто врезается или застревает в объектах, то следует попробовать увеличить количество точек маршрута.

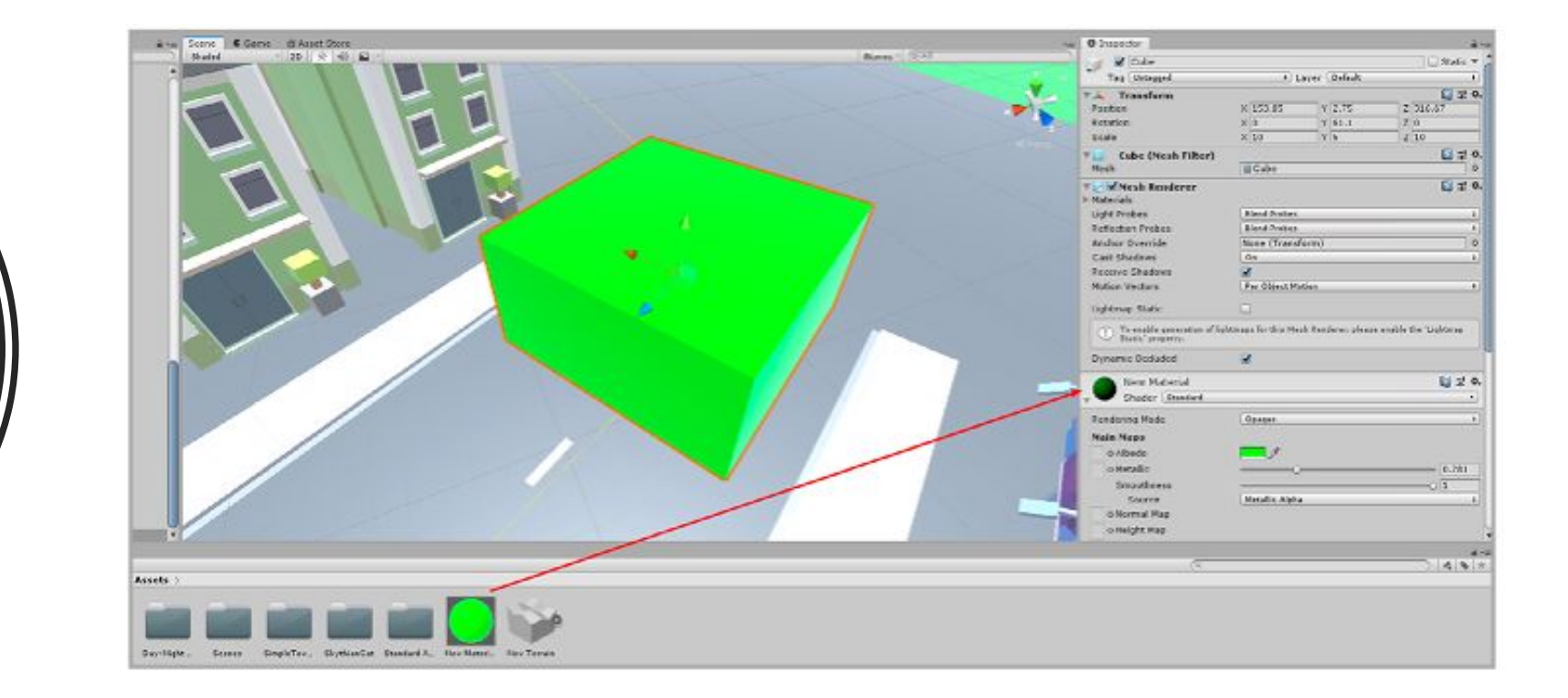

Создадим маркер (простой объект Cube) в конце дороге. Кроме того, можно создать материал яркого цвета и перетащить его на Cube

•Добавим на сцену элемент интерфейса для текста, в который будем выводить данные о победителе. Увеличим шрифт и изменим его цвет для лучшей читабельности. Само текстовое поле оставим пустым

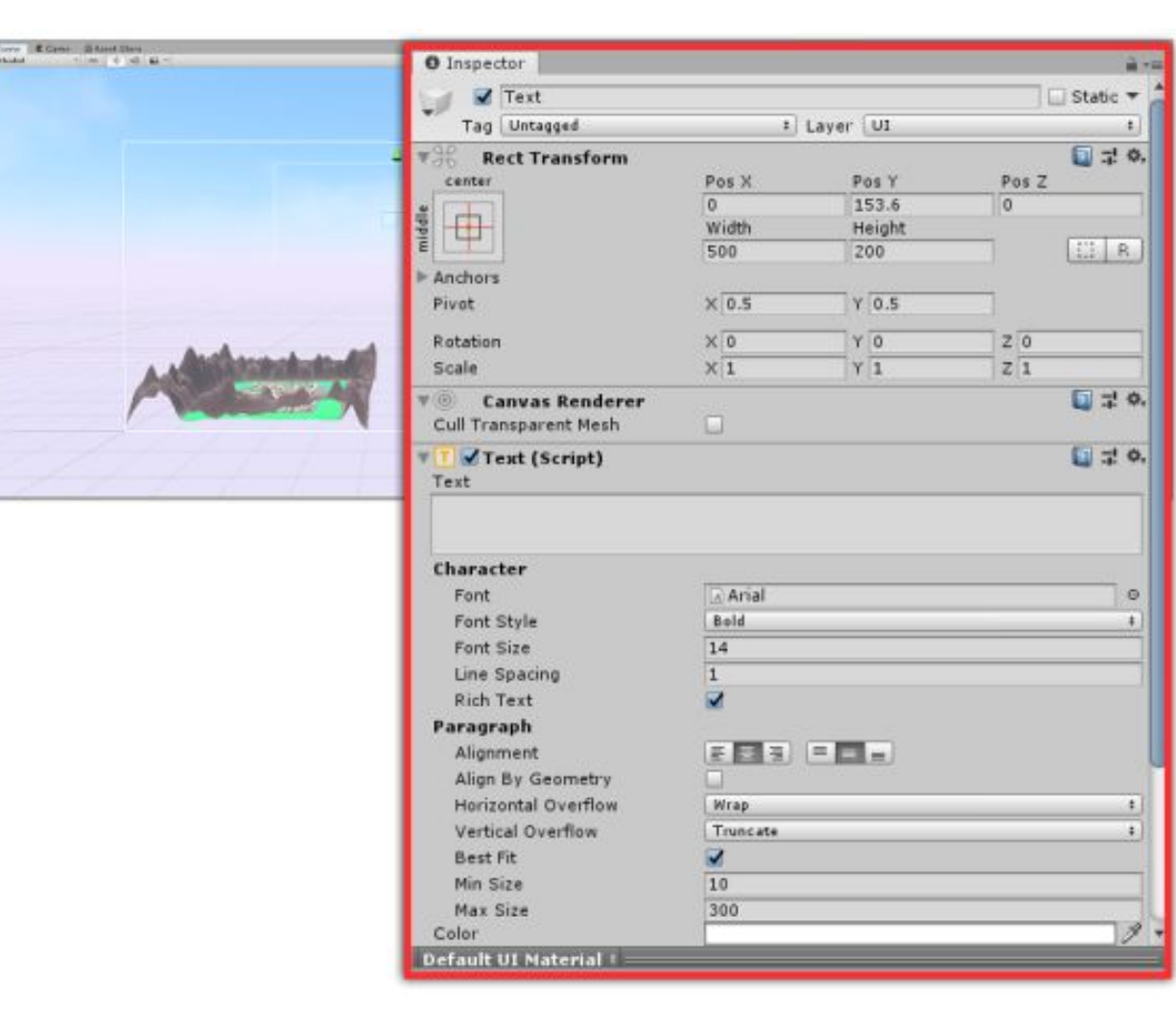

Найдите в папке с дополнительными материалами файл Finish.cs и привяжите его к маркеру финиша

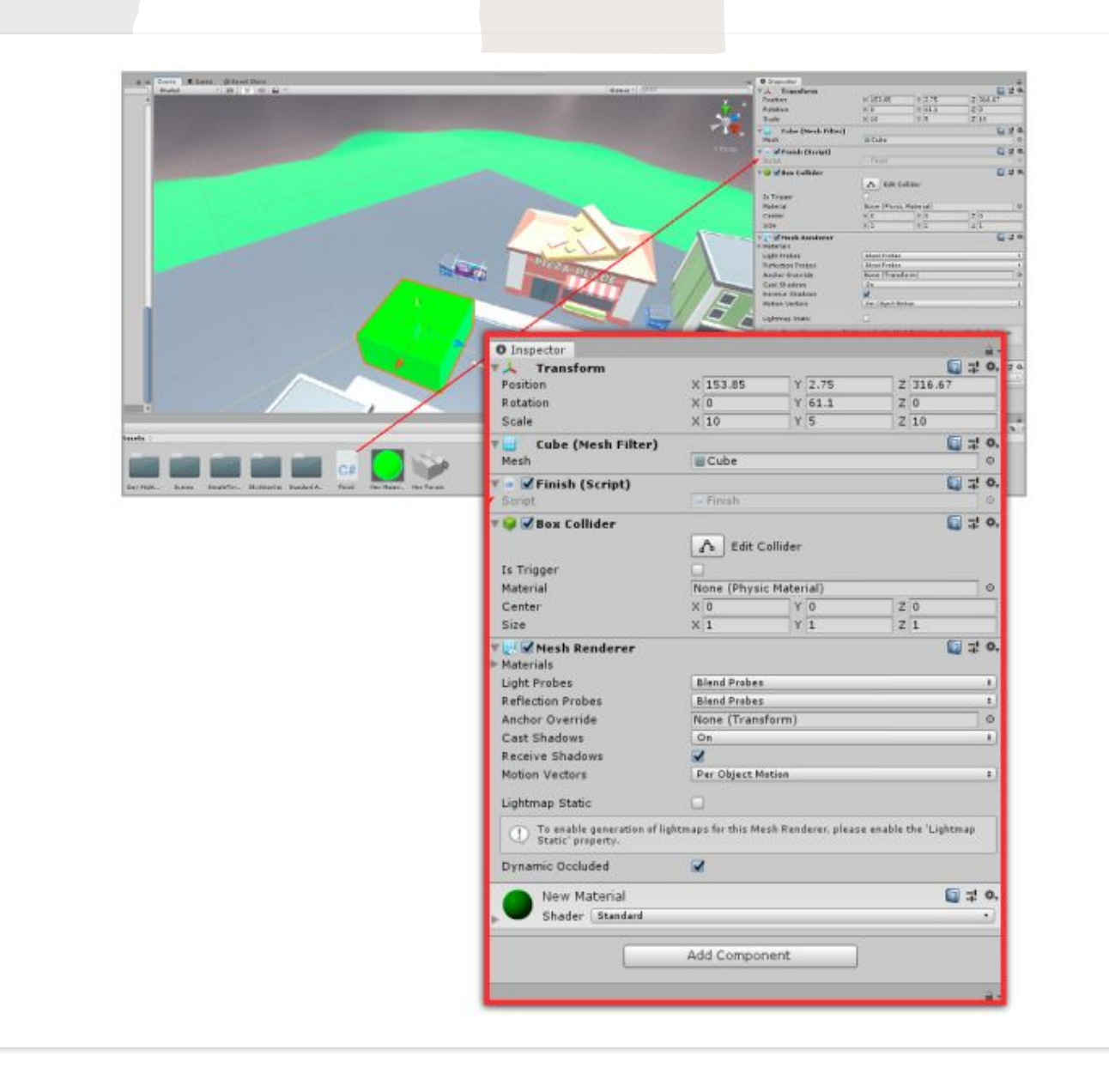